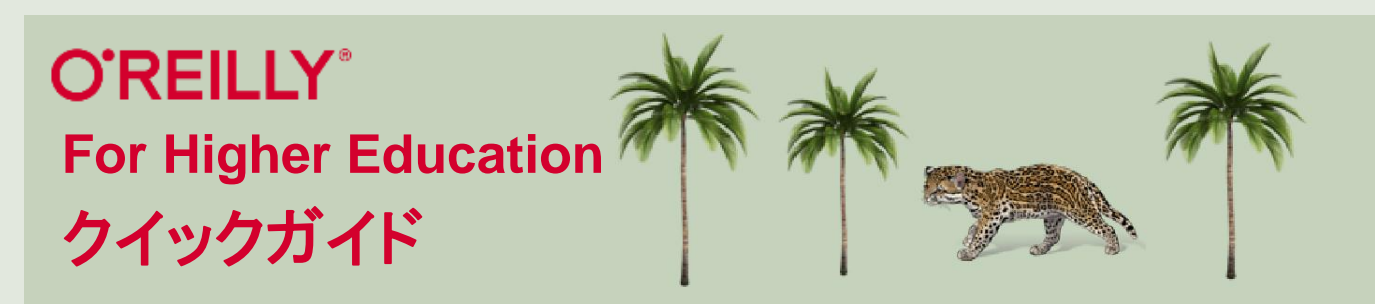

- ・ご利用にあたり、所属機関のドメインが含まれるメールアドレスに基づいた個人アカウント の作成が必要です。
- ・所属機関の図書館ホームページ内に記載されたO'Reilly for Higher Educationへのリンクから アクセスし、個人アカウントを作成してください。
- ・次回からは作成した個人アカウントを利用して、ブラウザまたは専用のアプリからいつでも どこでもご利用いただくことができます。

3

 $\downarrow$ 

## アカウント作成方法(初回ログイン)

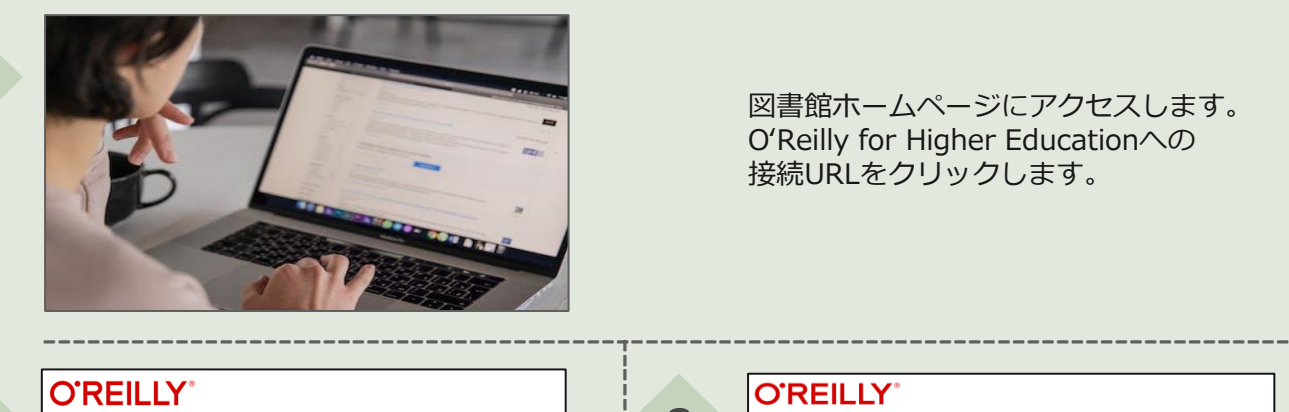

図書館ホームページにアクセスします。 O'Reilly for Higher Educationへの 接続URLをクリックします。

Welcome! Get instant access

through your library.

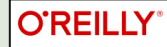

1

2

Welcome! Get instant access through your library.

Select your institution **Institution not listed?** data in accordance with our Privacy Policy.

O'Reillyのログイン画面にアクセスし、 "Institution not listed?" のリンクを 選択します。"Select your institution"の プルダウンは押さないようにご注意 ください。

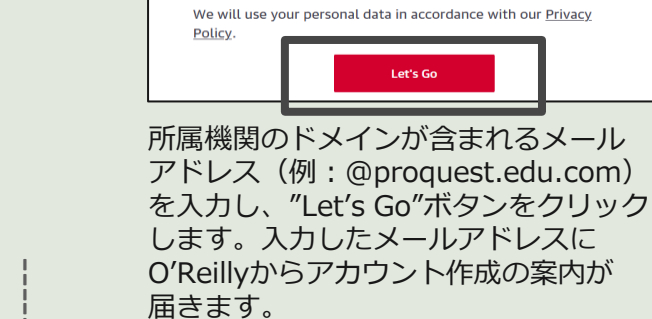

Your academic email:

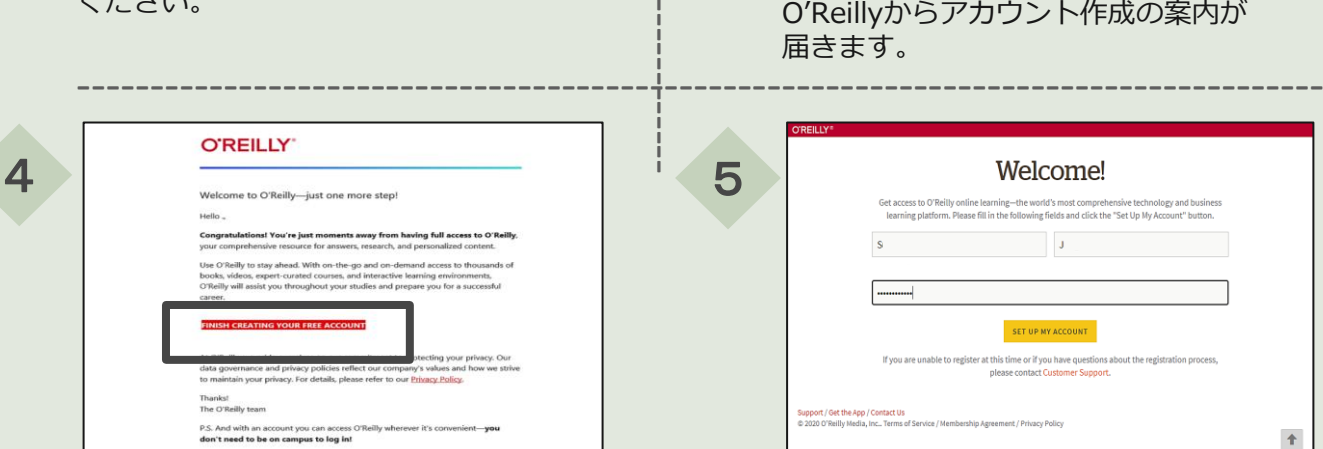

O'Reillyから届くメールに記載され た"Finish Creating Your Free Account" をクリックし、アカウント作成のための ウェブページへ移動します。

氏名、パスワードを入力して、"Set up my account"を押すと個人アカウントの 作成が完了し、ログインできます。

2回目以降のログイン方法は裏面をご参照ください→

## ログイン方法(2回目以降)

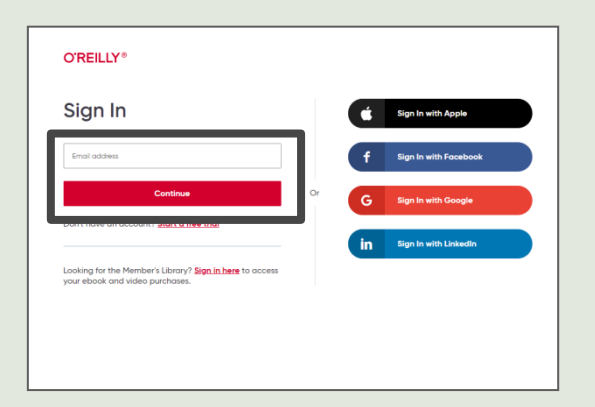

2回目以降のログイン時には 以下リンクへアクセスし、メールアドレスと パスワードを入力ください。 <https://www.oreilly.com/member/login/>

メールアドレス以外のSNSアカウントを用いた ログイン(画像右側)は利用不可です。

学内外どこでもログインが可能です。 学内認証の必要はありません。

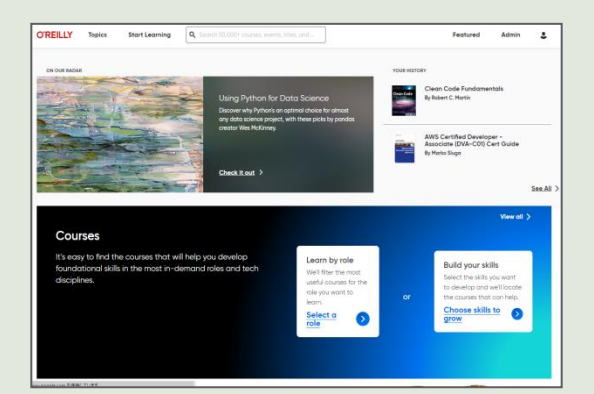

↑O'Reilly for Higher Educationの トップページです。ぜひご活用ください。

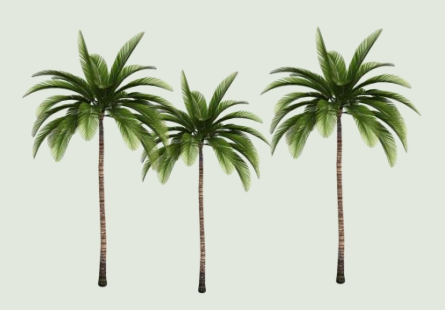

## アプリの利用

- ・アプリを利用すると、オンライン環境下でコンテンツをダウンロードし、 オフラインでもコンテンツをご覧いただけます。
- ・O'Reillyのアプリは、IOS または Android のアプリストアで入手できます。

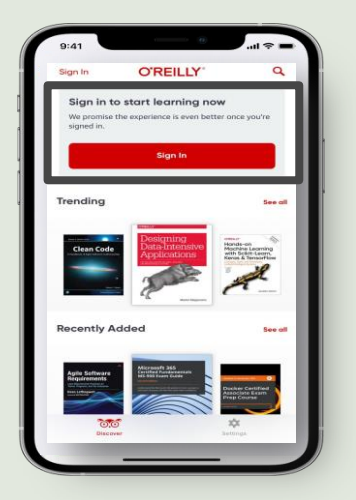

↑アプリのトップページ 画面。"Sign in"から、 個人アカウントを利用 してログイン。

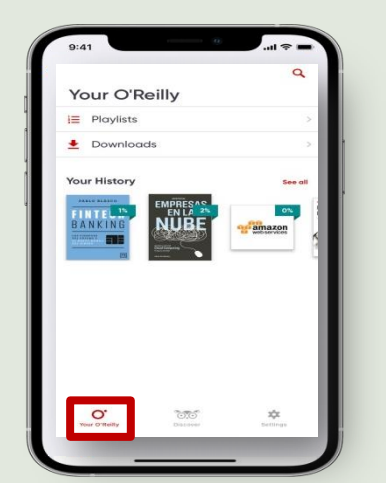

↑個人ページ画面。 閲覧履歴やダウン ロード履歴の参照 が可能。

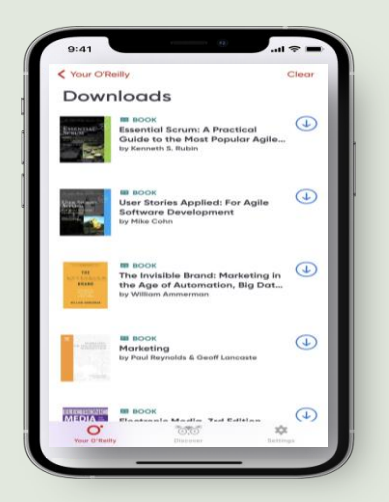

↑ダウンロード済み コンテンツ閲覧画面。

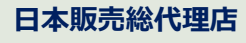

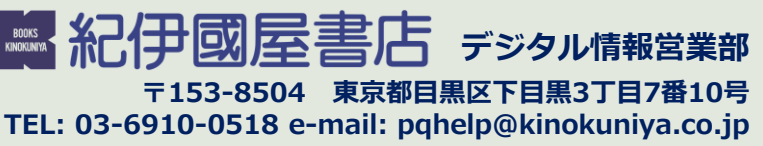

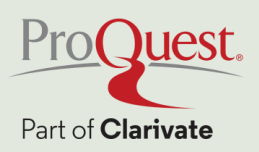